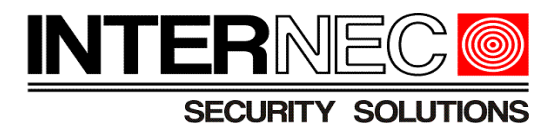

# *Konfiguracja alarmów dźwiękowych w kamerach serii i6*

*v.1.0.0*

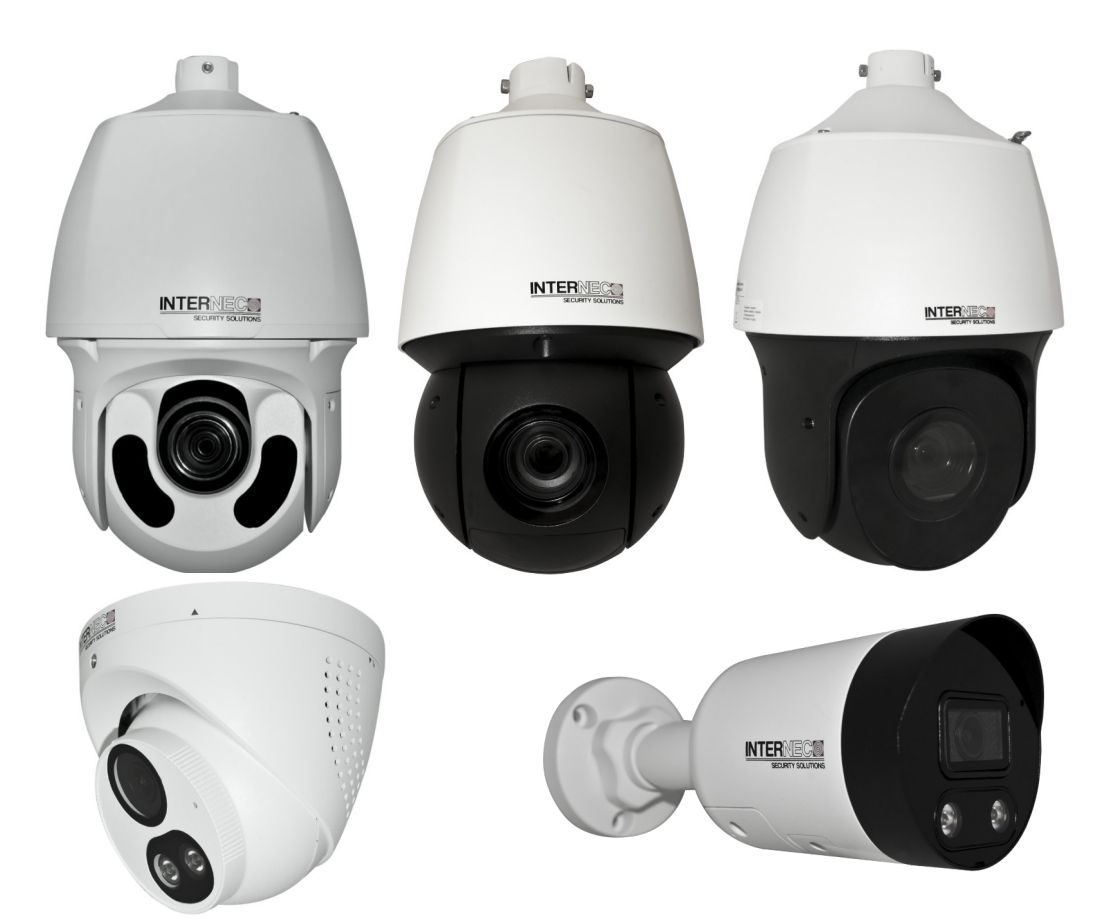

#### Niniejsza instrukcja dotyczy wersji firmware od:

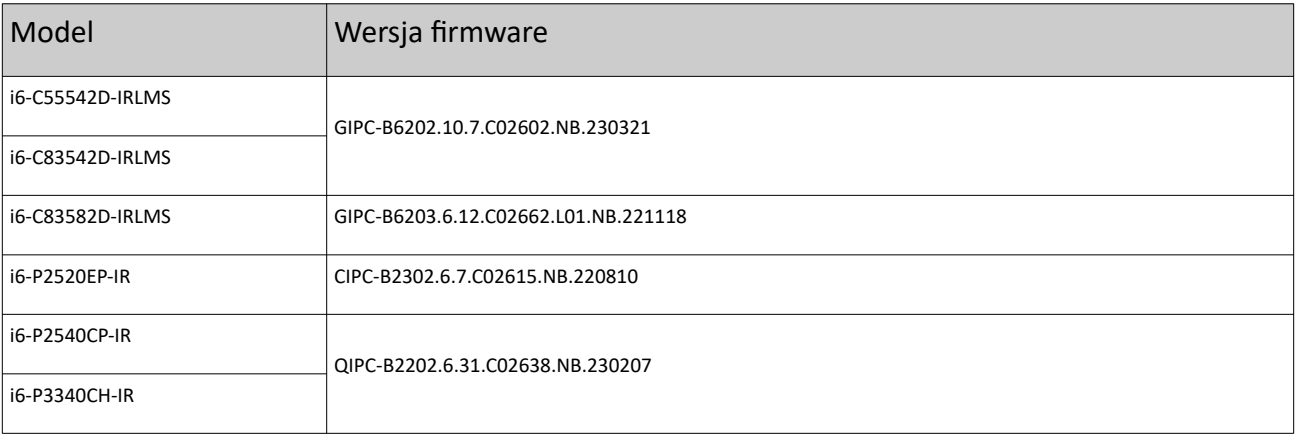

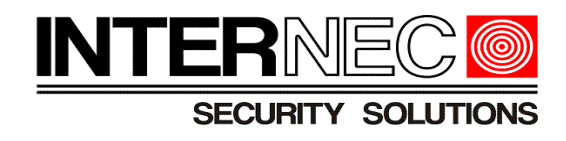

#### **UWAGA!!!**

Treść tego dokumentu może ulec zmianie bez wcześniejszego powiadomienia.

Dołożono wszelkich starań, aby zweryfikować integralność i poprawność treści tego dokumentu, ale żadne stwierdzenie, informacja lub zalecenie zawarte w tym podręczniku nie stanowi formalnej gwarancji jakiegokolwiek rodzaju, wyraźnej lub dorozumianej.

Wygląd produktu przedstawiony w niniejszej instrukcji ma charakter wyłącznie poglądowy i może różnić się od rzeczywistego wyglądu posiadanego urządzenia.

Ilustracje w tej instrukcji służą wyłącznie do celów informacyjnych i mogą się różnić w zależności od wersji lub modelu.

Niniejsza instrukcja jest przewodnikiem dla wielu modeli produktów i dlatego nie jest przeznaczona dla żadnego konkretnego produktu.

Z powodu niepewności, takich jak środowisko fizyczne, mogą istnieć rozbieżności między rzeczywistymi wartościami a wartościami odniesienia podanymi w niniejszej instrukcji. Ostateczne prawo do interpretacji przysługuje naszej firmie.

Korzystanie z tego dokumentu i wynikające z niego rezultaty odbywa się wyłącznie na własną odpowiedzialność użytkownika.

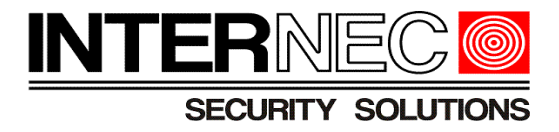

# **Spis treści**

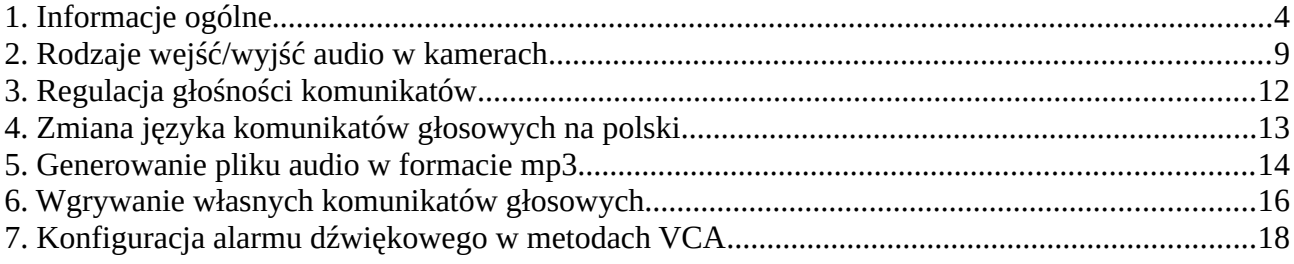

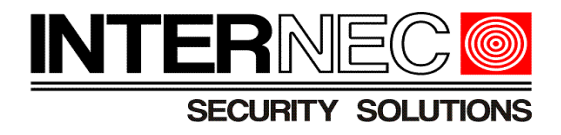

# <span id="page-3-0"></span>**1. Informacje ogólne**

Funkcja **Alarm dźwiękowy** służy do nadawania przez głośnik komunikatów głosowych w momencie pojawienia się alarmu np. Detekcja przekroczenia linii przez człowieka.

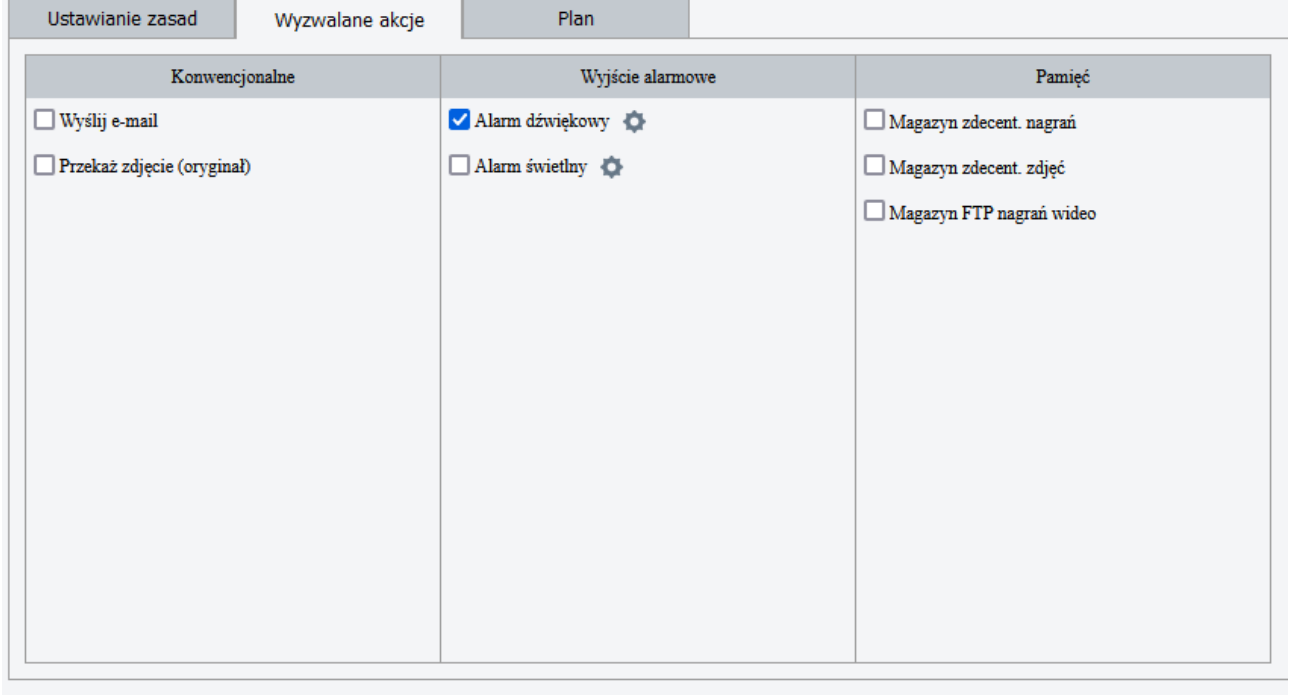

Zapisz

Komunikaty głosowe mogą pełnić rolę:

- odstraszającą np. "Uwaga teren prywatny! Ochrona została już powiadomiona o zdarzeniu!"

- informacyjną np. Pamiętaj: jesteś w obszarze monitorowanym

- OStrzegawczą np. Niebezpieczeństwo! Głęboka woda

Niebezpieczeństwo. Nie wspinaj się

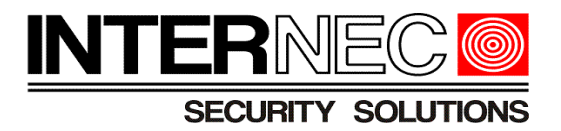

# Kamery oferują **12 domyślnych** komunikatów głosowych w dwóch wersjach językowych:

# a) Polskim

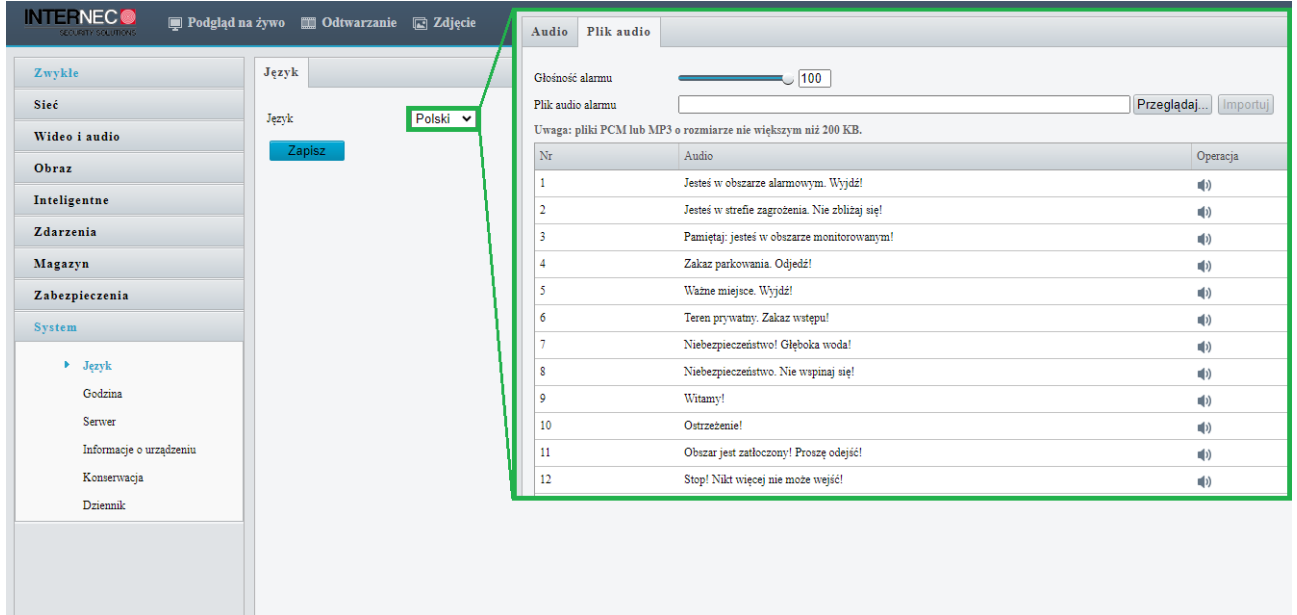

# b) Angielskim

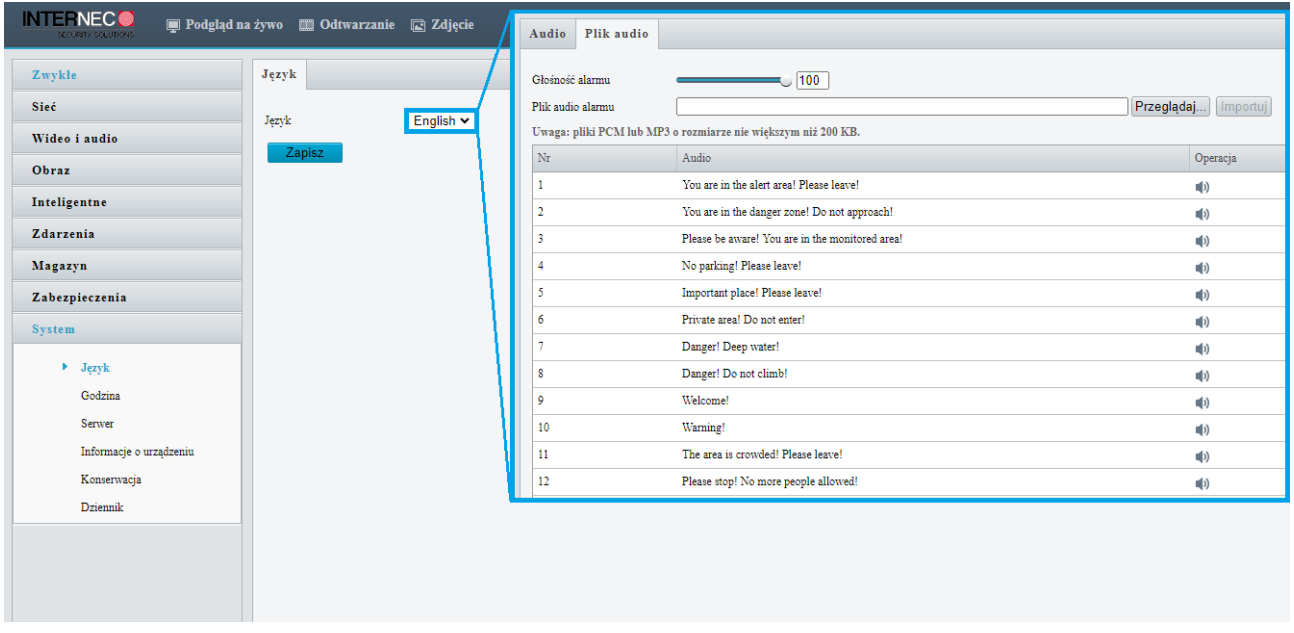

 **Uwaga!!!** Komunikatów domyślnych nie można usunąć.

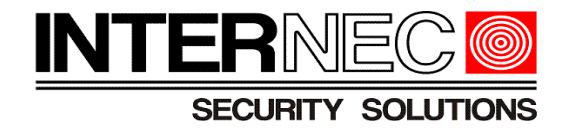

Dodatkowo istnieje możliwość wgrania do kamery: **3 własnych** komunikatów głosowych (kopułki i bullety) lub

**5 własnych** komunikatów głosowych (PTZ)

**Uwaga!!!** Importowanie plików audio możliwe jest tylko po zalogowaniu się do kamery przez przeglądarkę internetową.

Pliki audio, przeznaczone do wgrania muszą spełniać następujące wymagania:

- Rozmiar pliku nie może być większy niż **200KB**
- Plik audio musi być w formacie **MP3** lub **PCM**

**Uwaga!!!** W przypadku wystąpienia problemów z importem plików mp3 lub braku opcji zmiany języka komunikatów należy dokonać aktualizacji firmware.

Większość funkcji inteligentnych (oprócz **intelactus** betekcja twarzy i Autotracking) oferuje

możliwość wyzwalania komunikatów dźwiękowych w przypadku wystąpienia alarmu.

**Uwaga!!!** Niniejsza instrukcja nie pokazuje w jaki sposób skonfigurować metody VCA (załączanie funkcji inteligentnych, dodawanie stref etc.). Aby dowiedzieć się więcej o konfiguracji funkcji inteligentnych w urządzeniach z serii i6/i6.5 należy pobrać instrukcje ze strony [www.internec.pl](http://www.internec.pl/)

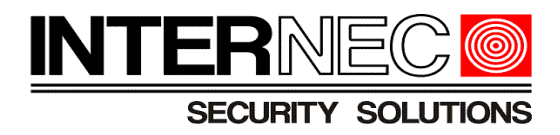

Alarm dźwiękowy można rozbroić jednorazowo lub okresowo przez:

## a) interfejs kamery (przeglądarka internetowa)

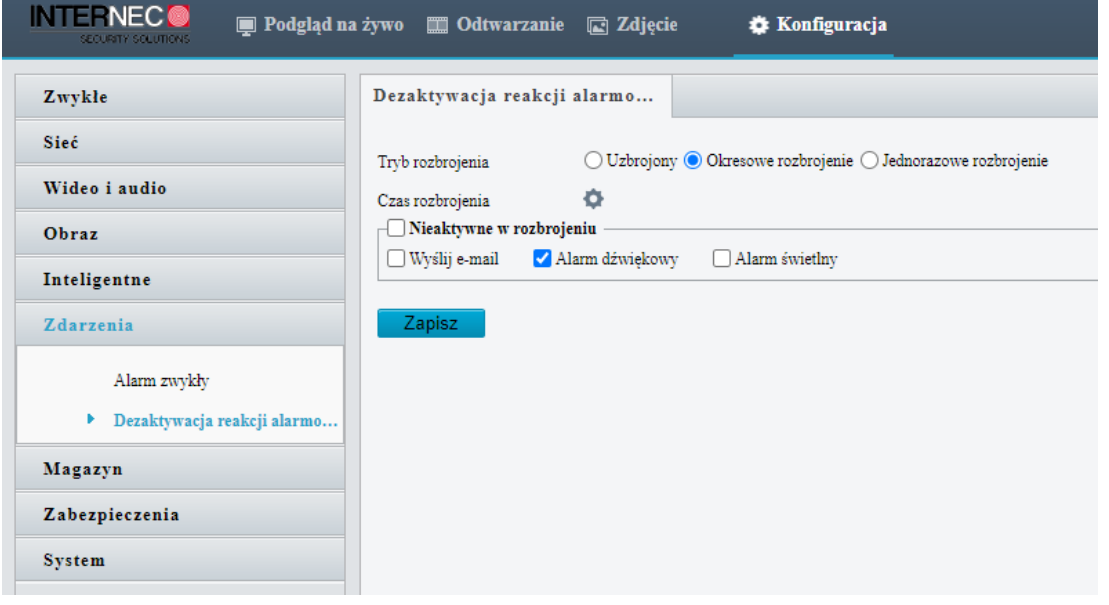

#### b) aplikację mobilną i6-MVS

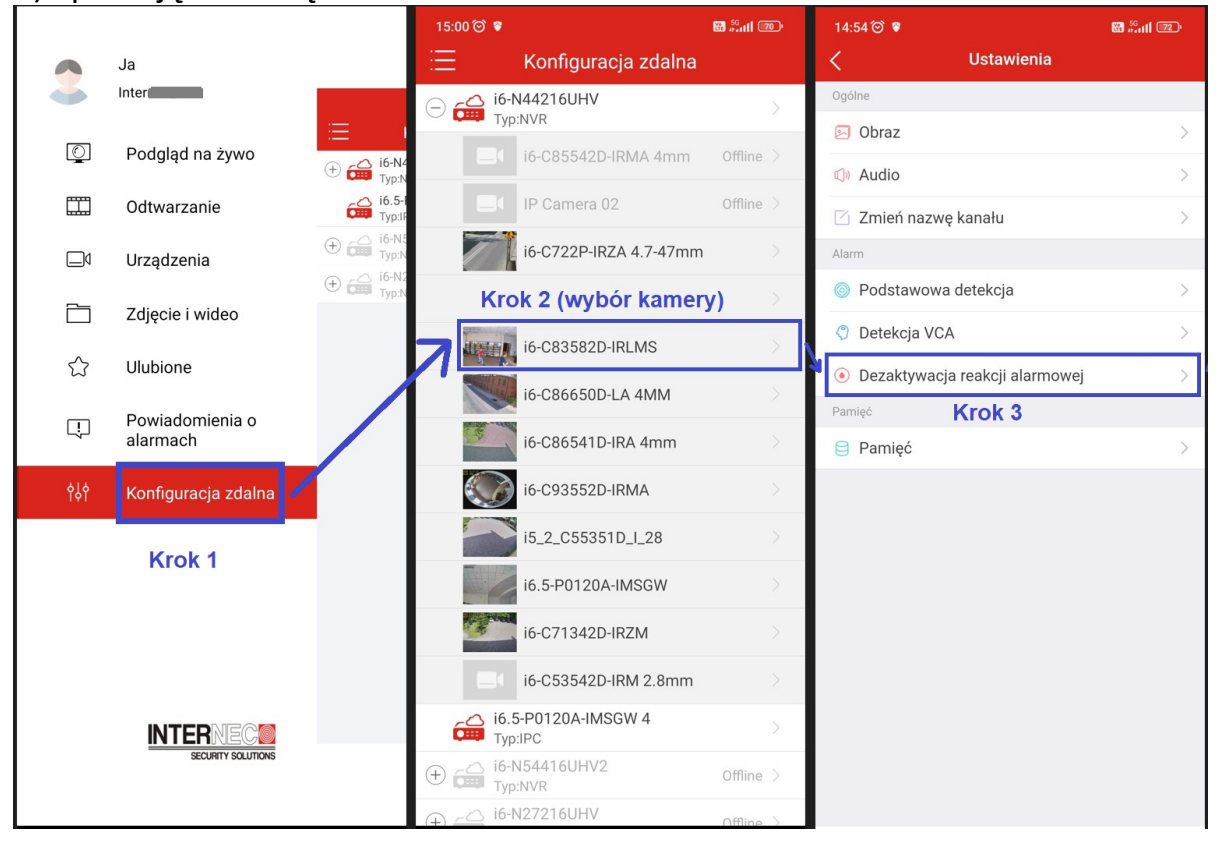

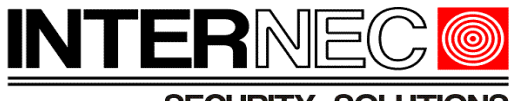

**SECURITY SOLUTIONS** 

#### Klient Rozbrojenie rejestratora N... Rozbrojenie IPC  $\vee$ System  $\forall$ Wybierz kanał Ų D11 (i6-C83582D-IRLMS) Kamera  $\mathbb{W}$ Tryb rozbrojenia ○ Wył. ○ Rozbrojenie według harmonogramu ● Rozbrojenie jednorazowe Magazyn  $\checkmark$ ■ - 07-07-2023 00:00:00 Czas rozbrojenia 06-07-2023 00:00:00  $\blacksquare$ Alarm  $\mathbb{A}$ Ruch Kopiuj do □ Wszystko  $\mathbf{z}$ Sabotaż  $Z$ apisz Detekcja sylwetek Zanik sygnału wideo Wejście alarmowe Wyjście alarmowe Wykrywanie audio Ręczne Brzęczyk ▶ Rozbrojenie jednym przyci... Alarm obecności ludzi Alert  $\mathrel{\ensuremath{\smash{\bigtriangledown}}}% \begin{tabular}{l} \includegraphics[width=\textwidth]{figs/leb}% \end{tabular} \caption{The graph $\mathrel{\ensuremath{\bigtriangledown}}$} \label{fig:ex}$ Sieć  $\vee$ Platforma  $\checkmark$ Użytkownik  $\begin{picture}(120,20) \put(0,0){\line(1,0){15}} \put(15,0){\line(1,0){15}} \put(15,0){\line(1,0){15}} \put(15,0){\line(1,0){15}} \put(15,0){\line(1,0){15}} \put(15,0){\line(1,0){15}} \put(15,0){\line(1,0){15}} \put(15,0){\line(1,0){15}} \put(15,0){\line(1,0){15}} \put(15,0){\line(1,0){15}} \put(15,0){\line(1,0){15}} \put(15,0){\line($ Konserwacja  $\mathrel{\mathop{\scriptstyle\smile}}$ Uaktualnij  $\begin{matrix} 1 \\ 1 \\ 2 \end{matrix}$

# c) interfejs rejestratora i6/i6.5 (przeglądarka internetowa)

## c) GUI rejestratora i6/i6.5

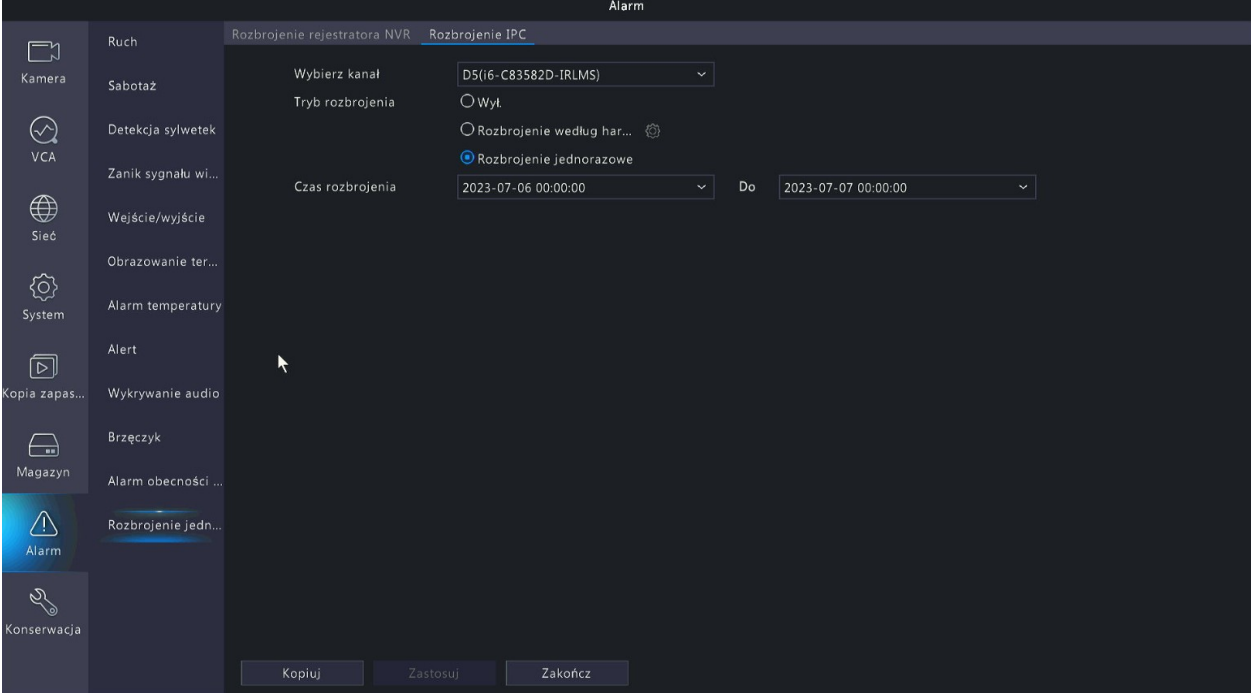

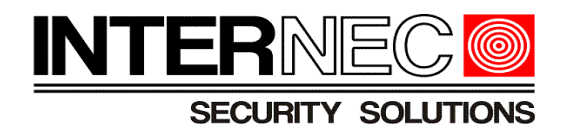

# <span id="page-8-0"></span>**2.Rodzaje wejść/wyjść audio w kamerach**

Poniższa tabela prezentuje rodzaje wejść/wyjść audio jakie posiadają poszczególne modele kamer:

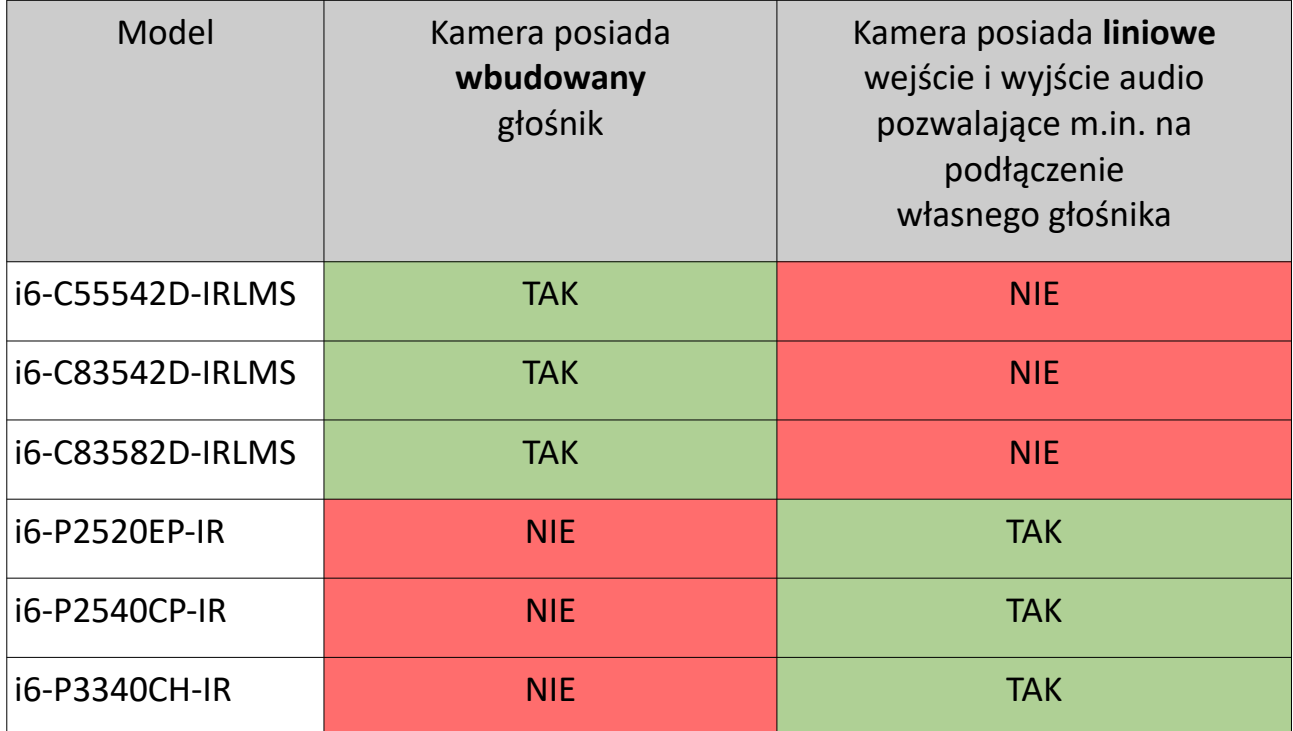

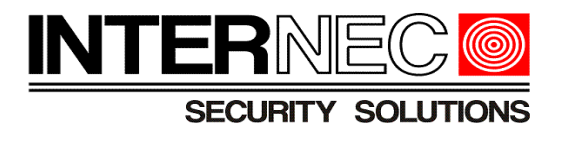

Przykład wejścia i wyjścia liniowego audio:

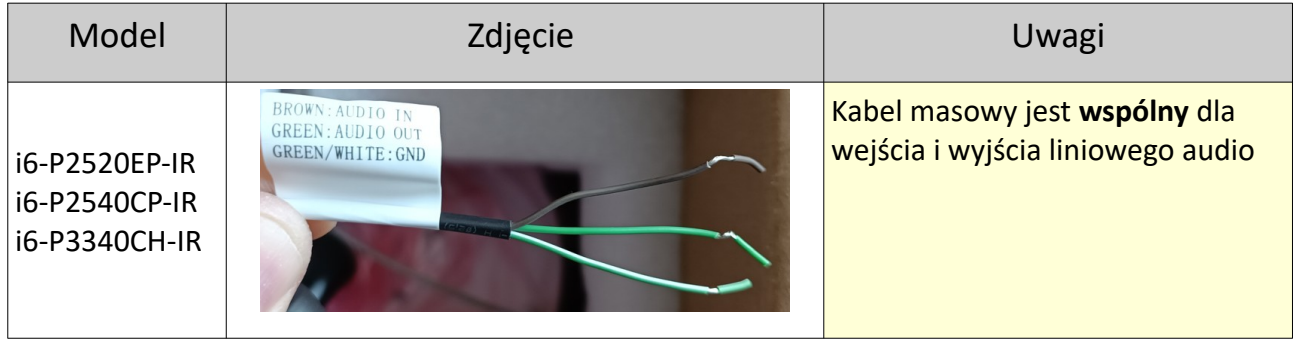

Legenda:

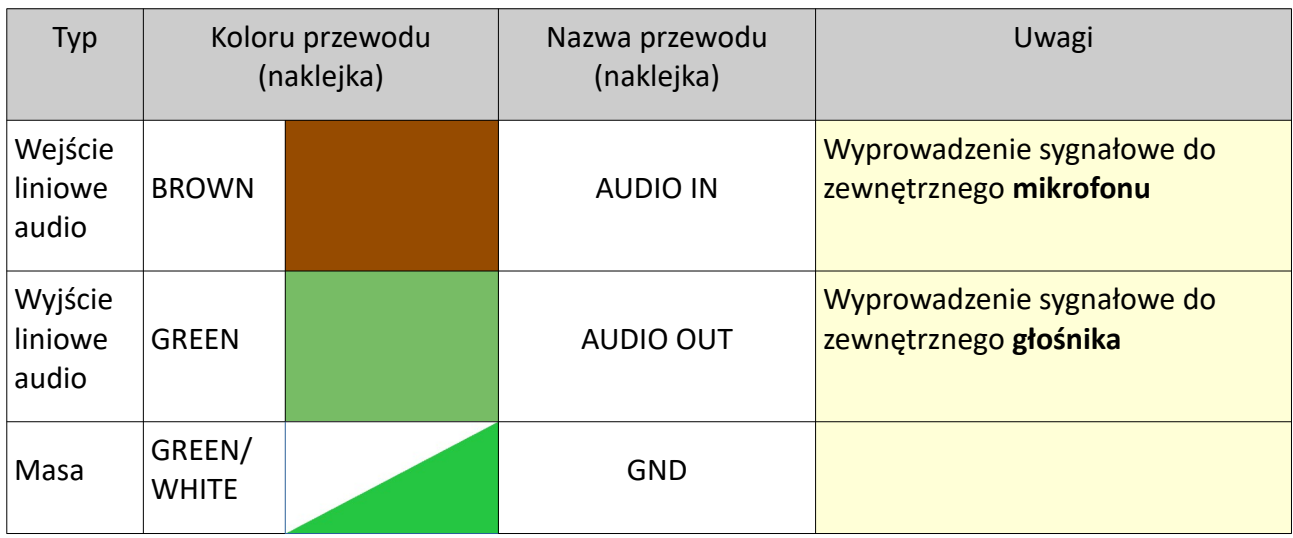

**UWAGA!!!** Zakończenia przewodów masy (GND) wejścia liniowego audio (AUDIO IN) oraz wyjścia liniowego audio (AUDIO OUT) należy bezwzględnie zabezpieczyć przed zaśniedzeniem oraz wilgocią.

**UWAGA!!!** Zewnętrzne mikrofony i głośniki podłączane do kamer za pomocą wejść i wyjść liniowych muszą być typu aktywnego, czyli muszą posiadać własne zasilanie.

**UWAGA!!!** Na wyprowadzenia sygnałowe audio (AUDIO IN/OUT) nie należy podawać zasilania, ponieważ grozi to uszkodzeniem i może skutkować nieprawidłową pracą kamery.

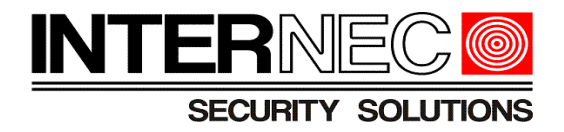

# Przykłady umiejscowienia wbudowanego głośnika i mikrofonu w kamerach i6:

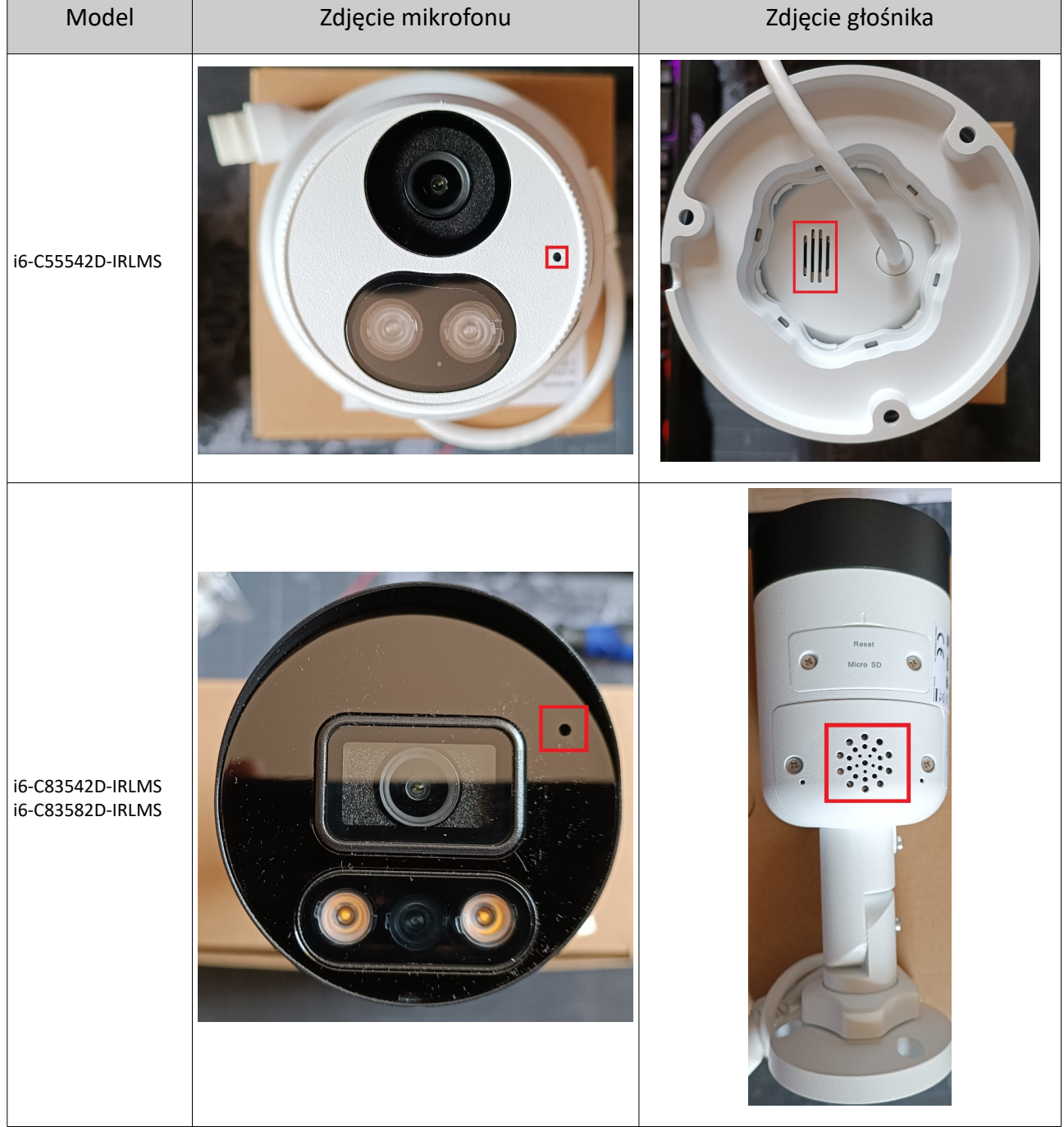

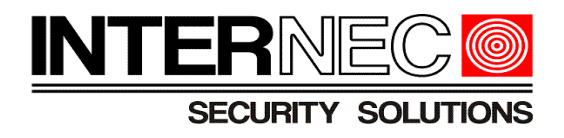

# <span id="page-11-0"></span>**3.Regulacja głośności komunikatów**

Aby zmienić poziom głośności komunikatów głosowych należy:

1. Zalogować się do interfejsu kamery przez przeglądarkę internetową

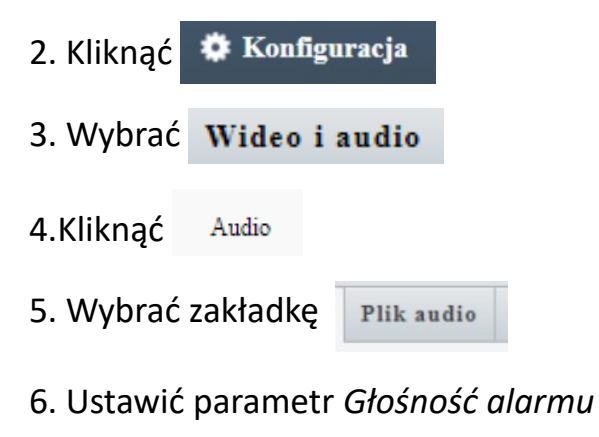

7. Kliknąć Zapisz

Okno służące do zarządzania komunikatami głosowymi:

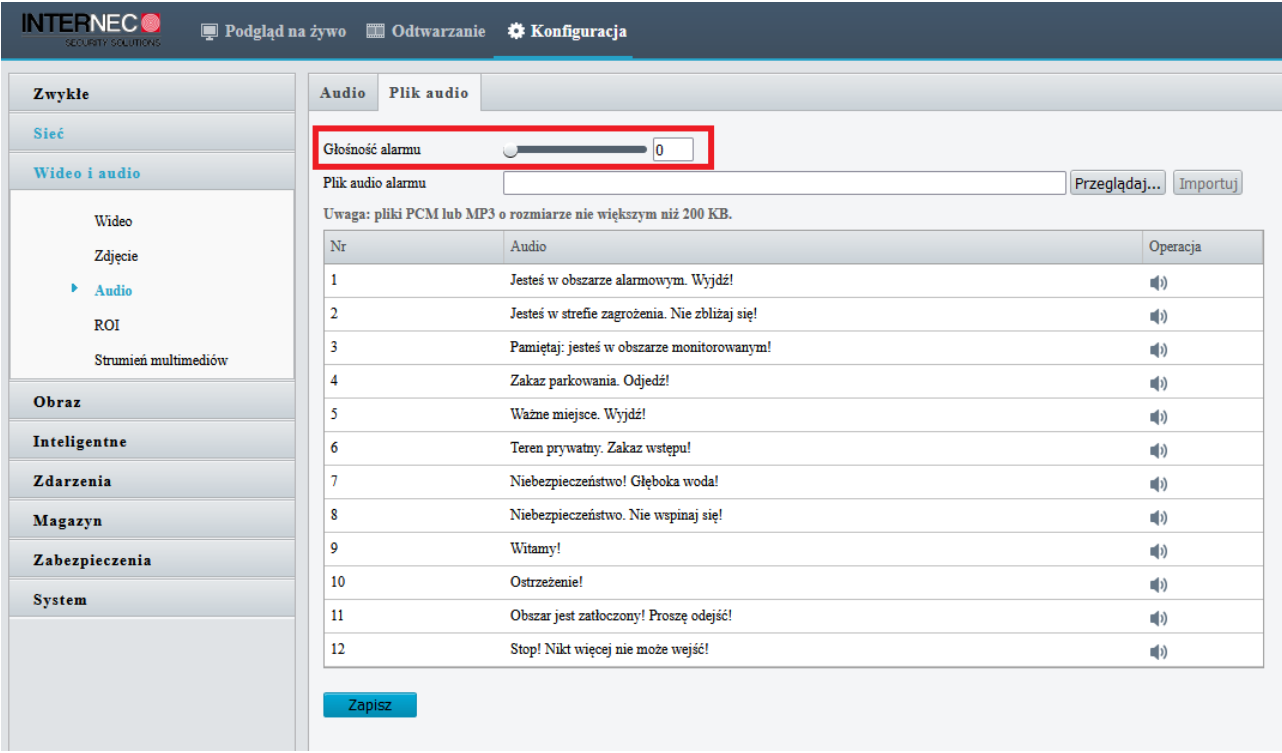

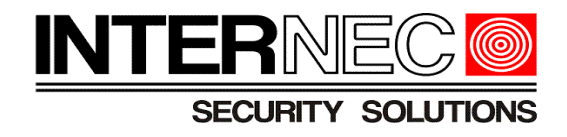

# <span id="page-12-0"></span>**4.Zmiana języka komunikatów głosowych na polski**

**Uwaga!!!** Domyślnie komunikaty dźwiękowe ustawione są w kamerze na język angielski.

Aby dokonać zmiany języka komunikatów z Angielskiego na Polski należy:

- 1. Zalogować się do interfejsu kamery przez przeglądarkę internetową
- **Konfiguracja** 2. Wybrać
- 3. Kliknąć System
- 4.Kliknąć Język
- 5. Z rozwijanej listy wybrać *Polski*
- Zapisz 6. Kliknąć

**Uwaga!!!** Po zatwierdzeniu zmian kamera uruchomi się ponownie!

Okno służące do zmiany języka komunikatów domyślnych w kamerze:

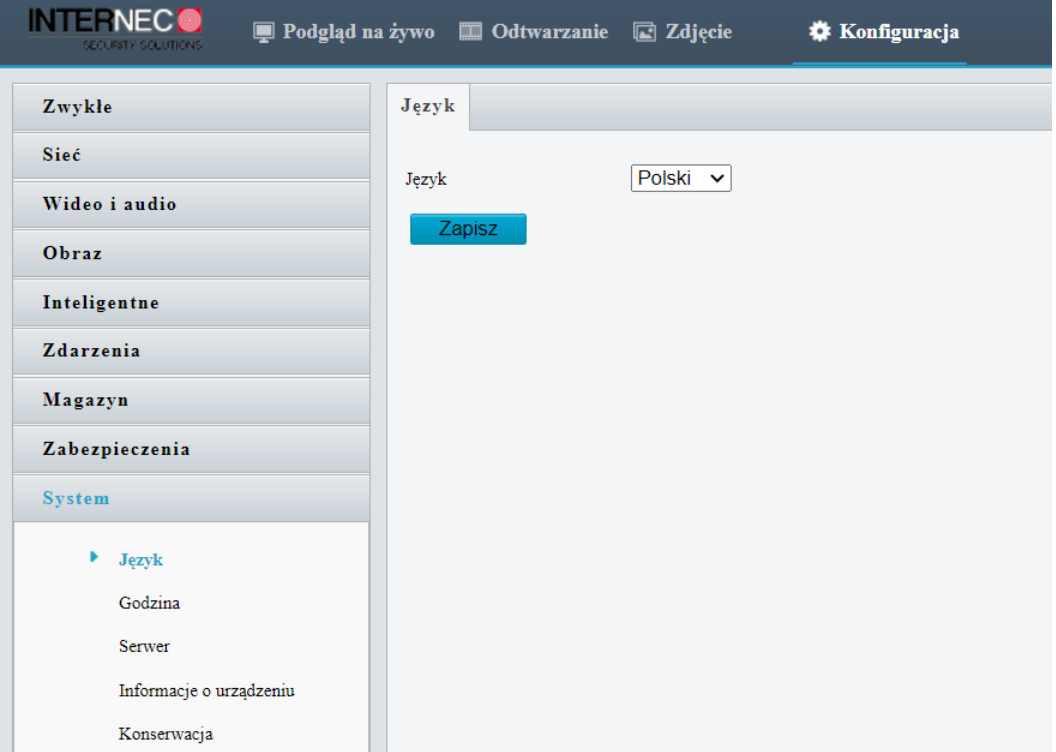

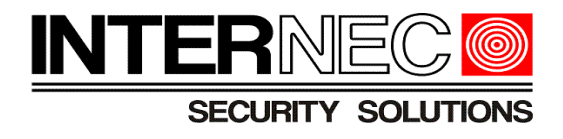

# <span id="page-13-0"></span>**5.Generowanie pliku audio w formacie mp3**

Poniżej znajdują się odnośniki do stron internetowych umożliwiających generowanie komunikatów głosowych: <https://freetts.com/>

<https://ttsmp3.com/>

<https://ttsreader.com/>

Na przykładzie portalu freetts przedstawiony zostanie sposób generowania plików audio w formacie mp3.

1. Kliknąć link<https://freetts.com/>

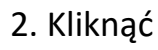

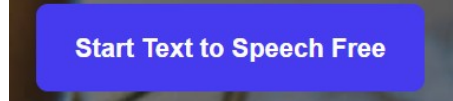

3. Wpisać w ramce treść komunikatu w języku polskim

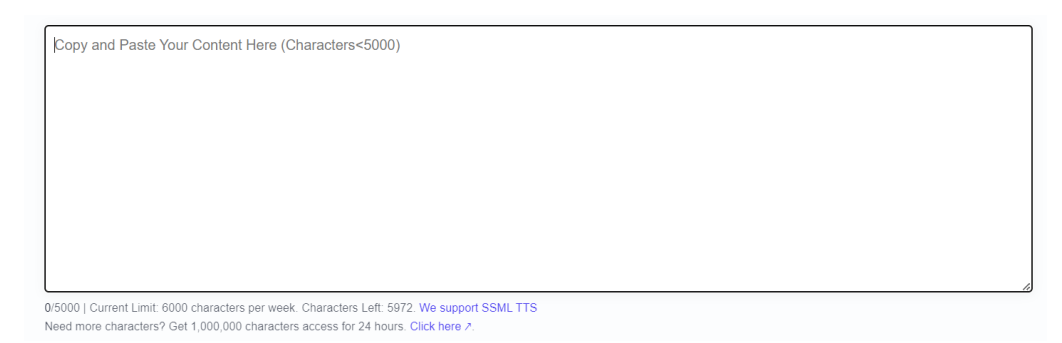

4. Z rozwijanej listy wybrać język

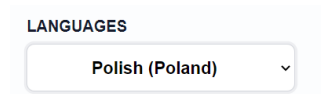

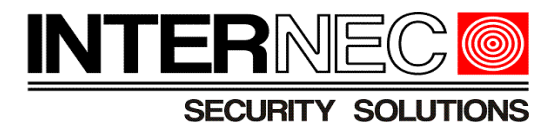

5. Z rozwijanej listy wybrać rodzaj głosu

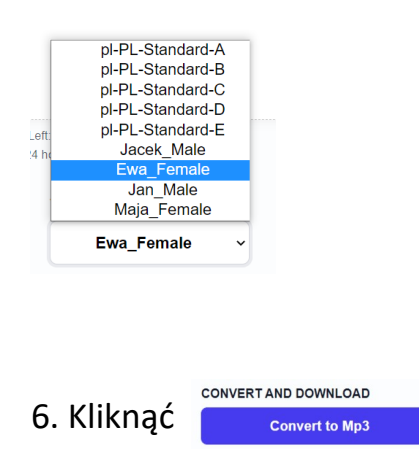

7. Odsłuchanie/ściągnięcie na dysk pliku audio w formacie mp3

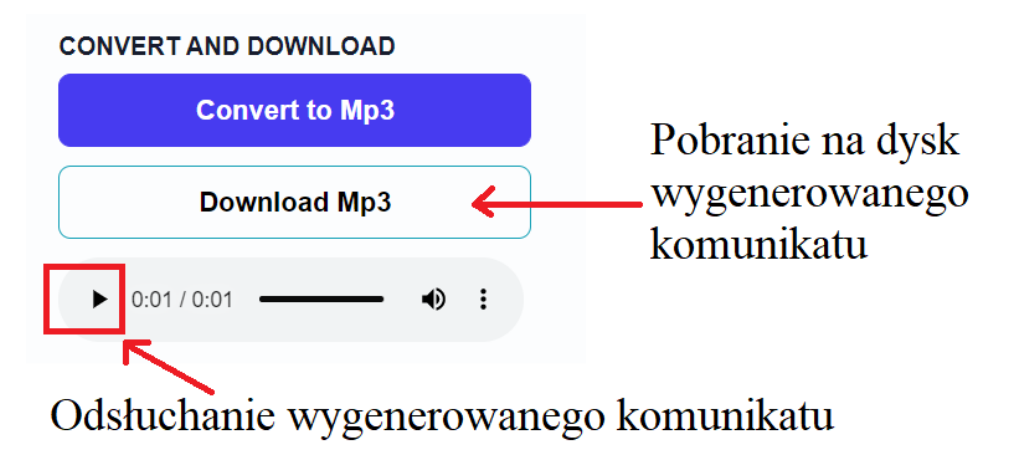

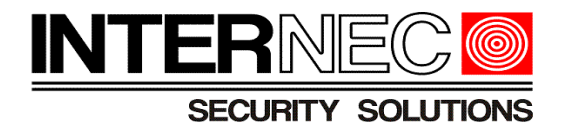

# <span id="page-15-0"></span>**6.Wgrywanie własnych komunikatów głosowych**

- 1. Zalogować się do kamery przez przeglądarkę internetową
- 2. Przejść do zakładki Plik Audio (sposób przedstawiony został na poniższym rysunku)

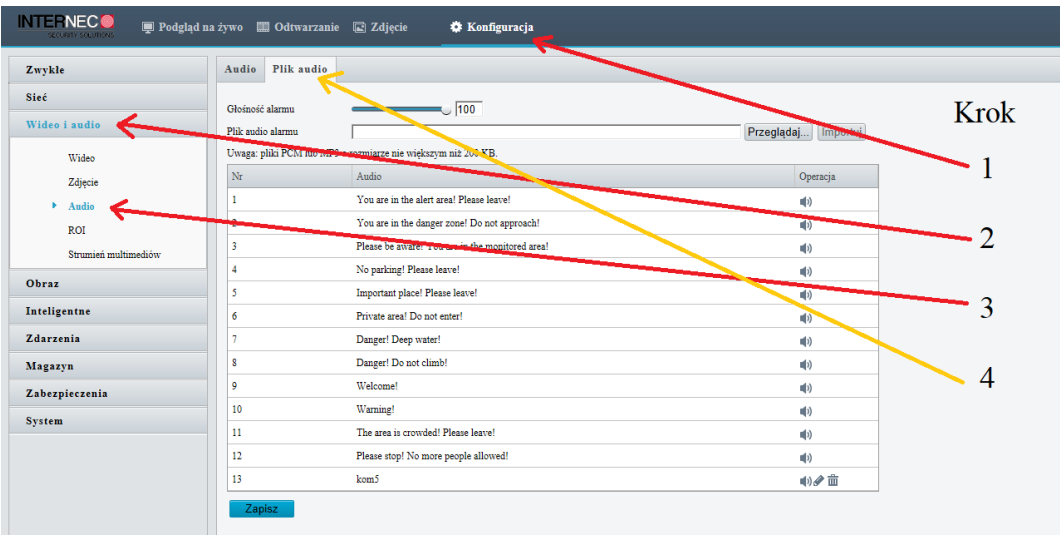

- 3. Kliknąć Przeglądaj... aby określić ścieżkę dostępu do pliku audio
- 4. W oknie wyboru zaznaczyć plik z komunikatem i kliknąć Otwórz
- 5. Kliknąć **Importuj**

Jeśli import pliku audio przebiegł pomyślnie na liście z dostępnymi komunikatami głosowymi powinna pojawić się nowa pozycja z nazwą wygenerowanego komunikatu głosowego.

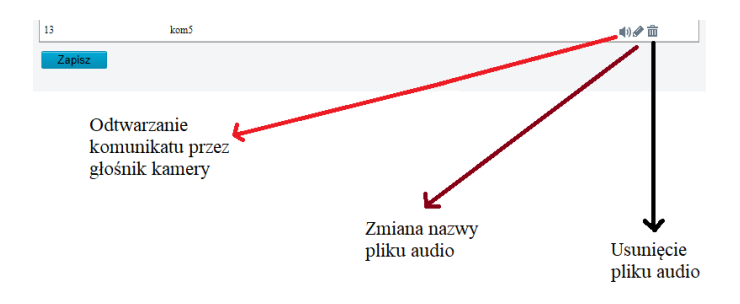

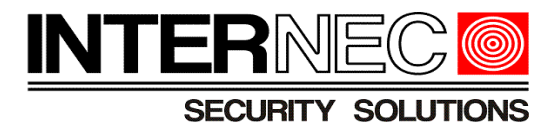

# 6. Ustawić za pomocą suwaka parametr głośność alarmu:

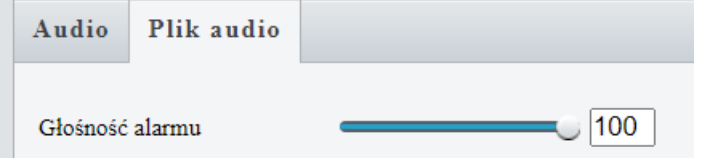

7. Zmiany należy zatwierdzić klikając **zapiszy**.

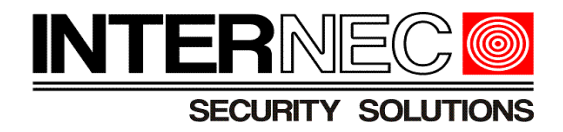

### <span id="page-17-0"></span>**7.Konfiguracja alarmu dźwiękowego w metodach VCA**

Aby przejść do menu VCA należy kliknąć:

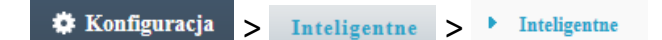

- 1. Kliknąć ikonę konfiguracji  $\bullet$  znajdującą się obok funkcji inteligentnej
- 2. Wybrać zakładkę Wyzwalane akcje
- 3. Zaznaczyć opcję Alarm dźwiękowy

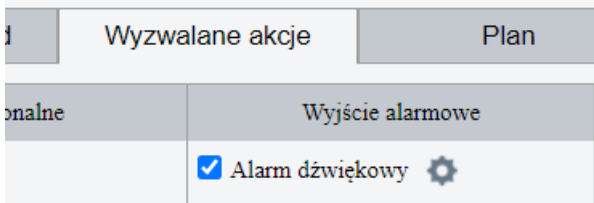

- 4. Kliknąć ikonę konfiguracji **od alarmu dźwiękowego**
- 5. W nowym oknie określić typ harmonogramu
	- A) Harmonogram typu Custom Mode

Użytkownik posiada możliwość konfiguracji do 4 różnych przedziałów czasowych, każdy przedział może mieć ustawiony inny komunikat głosowy oraz ilość powtórzeń alarmu dźwiękowego, co widać na poniższym rysunku:<br>
• Custom Mode O Dav Night Mode

| pn | wt                 | Śr                                                 | <b>cz</b> | pt                                                | <sub>sb</sub> |            | nd      |
|----|--------------------|----------------------------------------------------|-----------|---------------------------------------------------|---------------|------------|---------|
| Nr | Godzina początkowa | Godzina końcowa                                    | Audio     |                                                   |               |            | Powtórz |
|    | 00:00:00           | $\boxed{1}$ 08:00:00                               |           | Jesteś w obszarze alarmowym. Wyjdź!<br>$\vee$ (1) |               |            | 14      |
|    | 08:00:01           | $\boxed{1}$ 17:00:00                               |           | <b>Witamy!</b>                                    |               | $\vee$ (1) |         |
|    | 17:00:01           | 23:59:59<br>$\begin{array}{c} \square \end{array}$ |           | Ostrzeżenie!                                      |               | $\vee$ (1) |         |

**Uwaga!!!** Przedziały czasowe nie mogą się nakładać ze sobą!

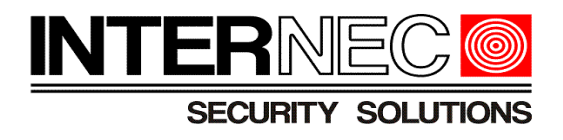

A1. Wybrać zakładkę z dniem tygodnia, tak jak na rysunku poniżej:

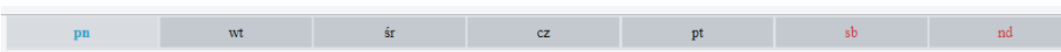

A2. W kolumnach *Godzina początkowa* i *Godzina końcowa* określić ramy czasowe działania alarmu dźwiękowego:

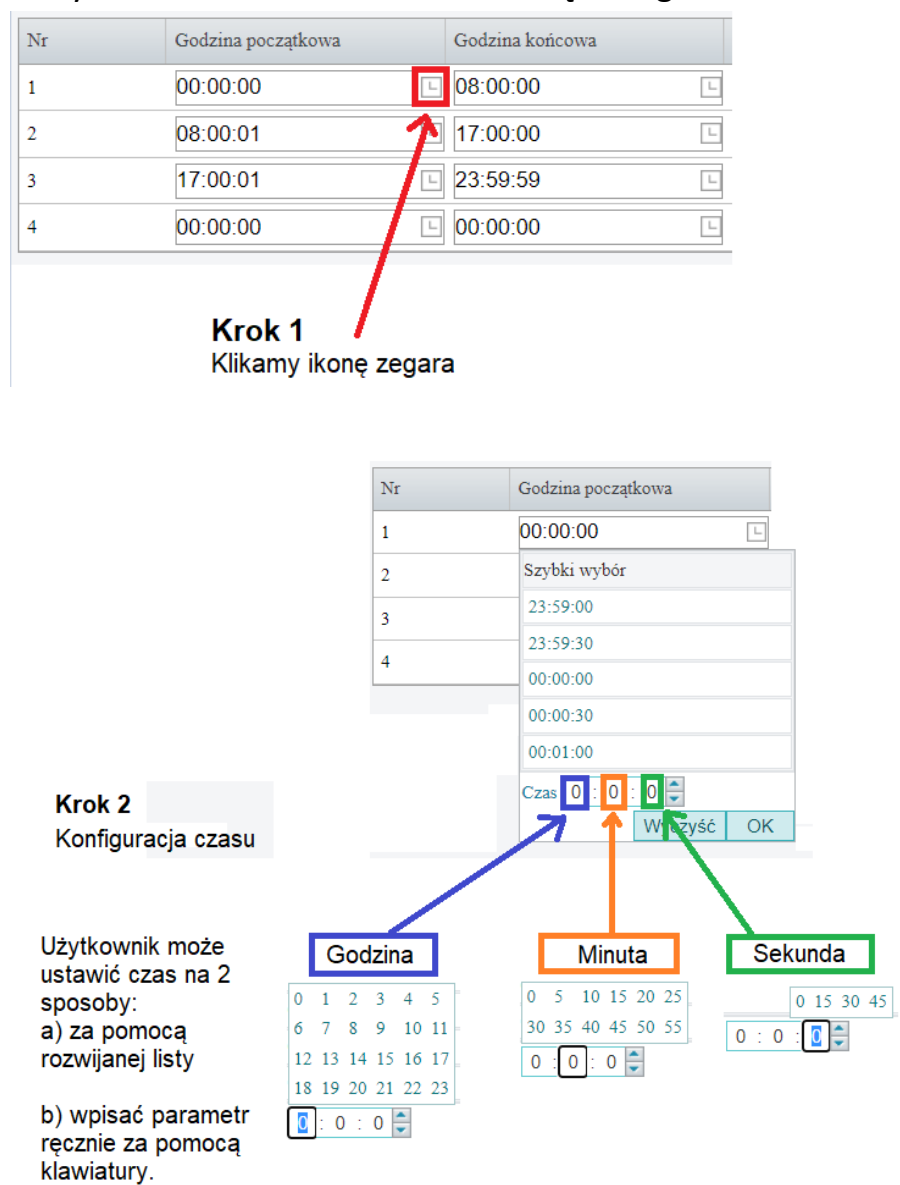

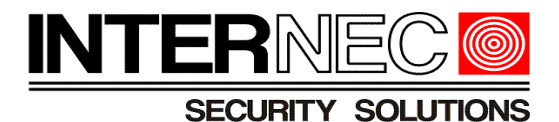

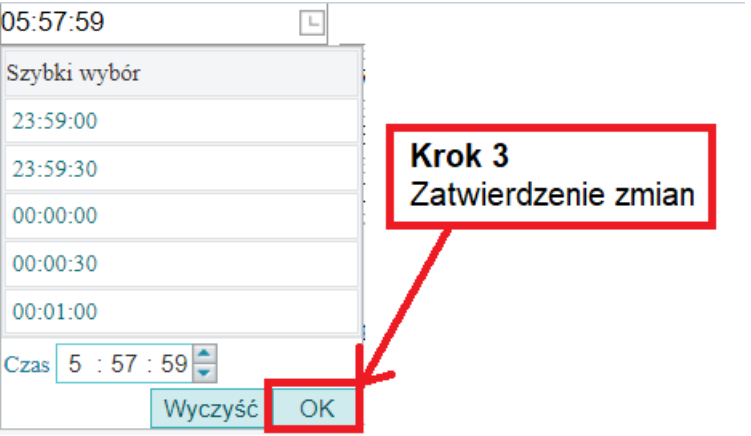

A3. W kolumnie *Audio*, kliknąć ikonę **□** i wybrać odpowiedni komunikat dźwiękowy:

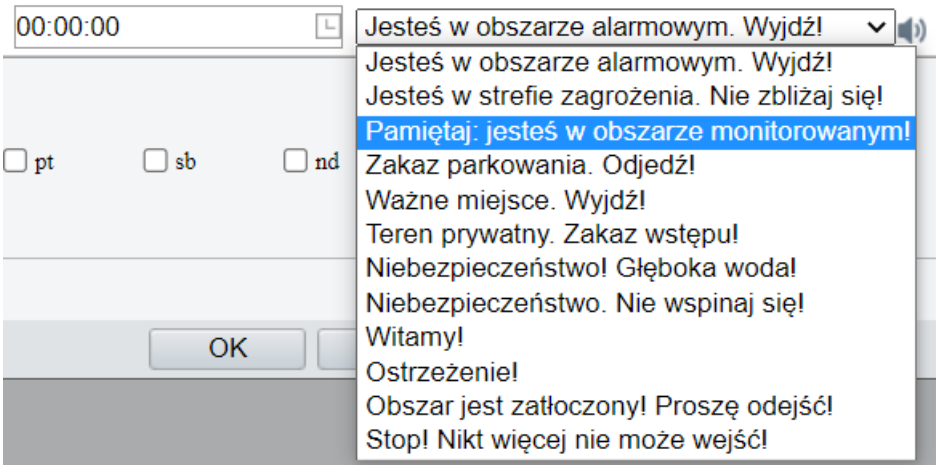

A4. W kolumnie *Powtórz*, należy określić ilość powtórzeń alarmu dźwiękowego w momencie wystąpienia alarmu funkcji inteligentnej. Minimalna ilość powtórzeń jaką można ustawić wynosi 1, natomiast maksymalna 50.

![](_page_20_Picture_1.jpeg)

A5. [opcjonalnie] Aby skopiować ustawienia harmonogramu z wybranego dnia do innych należy:

![](_page_20_Picture_51.jpeg)

#### A6. Kliknąć OK, tak jak na rysunku:

![](_page_20_Picture_52.jpeg)

A7. Zmiany należy zatwierdzić klikając **Zapisz**, jak na poniższym rysunku:

![](_page_20_Picture_7.jpeg)

![](_page_21_Picture_1.jpeg)

B) Harmonogram typu O Day/Night Mode:

Tryb dzień/noc umożliwia zmianę komunikatów dźwiękowych w zależności od pory dnia, co zostało przedstawione na poniższych rysunkach:

![](_page_21_Picture_78.jpeg)

![](_page_21_Picture_79.jpeg)

**Uwaga!!!** Aby harmonogram pracujący w trybie Day/Night Mode mógł w prawidłowy sposób przełączać komunikaty dźwiękowe w ciągu dnia, oświetlenie kamery musi być ustawione w trybie **automatycznym**! Tak jak na poniższym rysunku:

![](_page_22_Picture_1.jpeg)

![](_page_22_Picture_2.jpeg)

B1. Wybrać zakładkę z dniem tygodnia, tak jak na rysunku poniżej:

![](_page_22_Picture_81.jpeg)

B2. W kolumnie *Mode* wybrać tryb dnia, w którym alarm dźwiękowy ma być aktywny

![](_page_22_Picture_82.jpeg)

![](_page_23_Picture_1.jpeg)

B3. W kolumnie *Audio*, kliknąć ikonę **v** i wybrać odpowiedni komunikat dźwiękowy:

![](_page_23_Picture_45.jpeg)

B4. W kolumnie *Powtórz* ustawić ilość powtórzeń alarmu dźwiękowego w chwili wystąpienia alarmu metody VCA. Minimalna ilość powtórzeń jaką można ustawić wynosi 1, natomiast maksymalna 50.

![](_page_24_Picture_1.jpeg)

B5. [opcjonalnie] Aby skopiować ustawienia harmonogramu z wybranego dnia do innych należy:

![](_page_24_Picture_49.jpeg)

#### B6. Kliknąć OK, tak jak na rysunku:

![](_page_24_Picture_50.jpeg)

B7. Zmiany należy zatwierdzić klikając Zapisz, jak na poniższym rysunku:

![](_page_24_Picture_7.jpeg)